# MANUAL DE USUARIO

• Abrir navegador de internet, asegurando que sea la última versión:

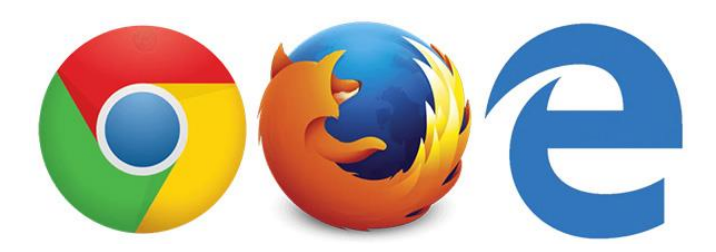

• Ingresar en la barra de direcciones a [www.comprobantes-fiscales.com.mx](http://www.comprobantes-fiscales.com.mx/)

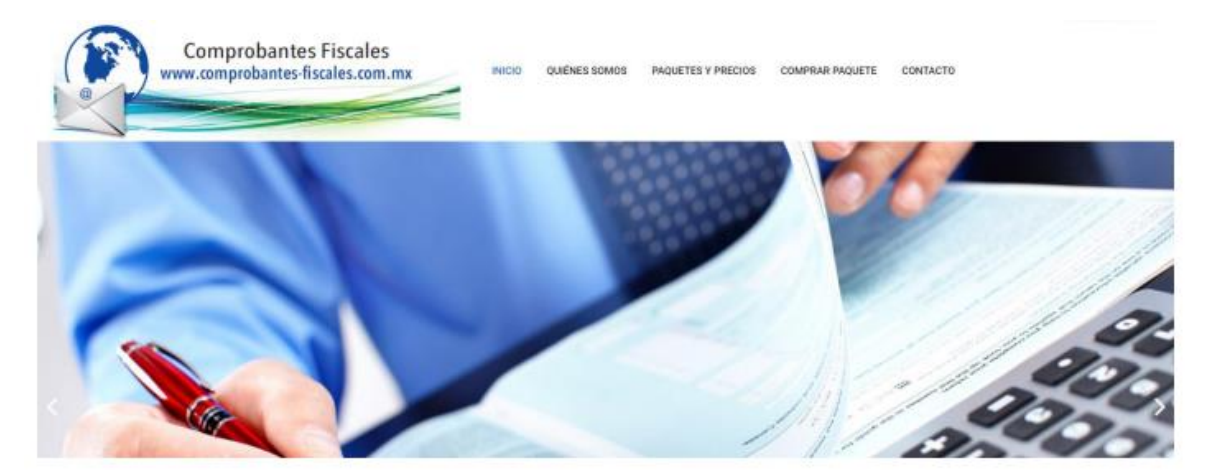

• Dar click en 'ENTRAR A MI CUENTA

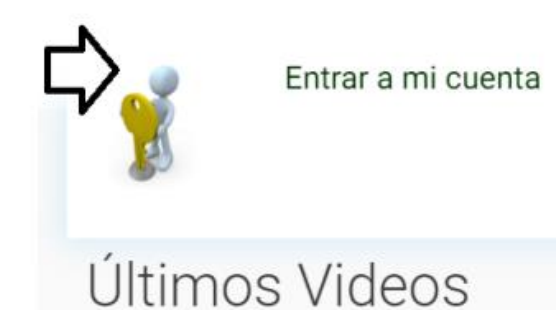

• Se abrirá la ventana para el ingreso de los datos de acceso, estos son: Usuario (correo electrónico) y contraseña.

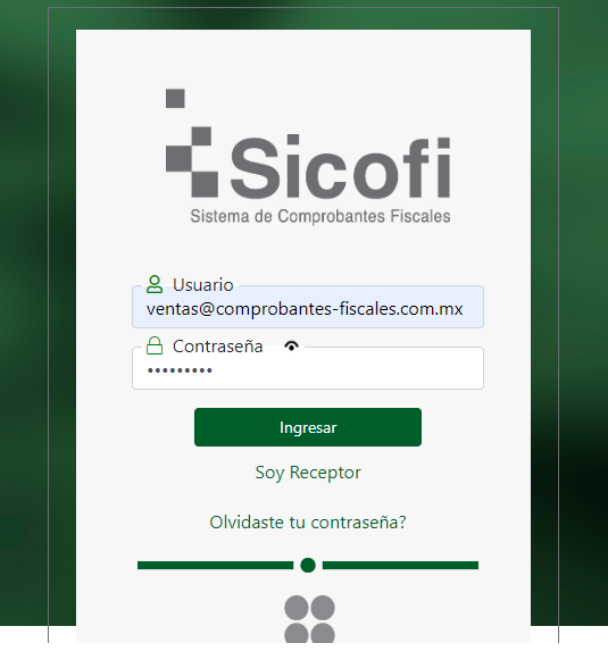

### • **Recuperación de contraseña:**

Si no se recuerda la contraseña, es posible recuperarla siguiendo los pasos: Dar clic en la pregunta "¿Olvidaste tu contraseña?" , aparecerá un recuadro en el que se colocará el correo registrado como usuario en el sistema, y al cual será enviado la contraseña. Dar clic en el botón "Enviar". Recibirá de un correo con el siguiente formato en donde le indican su nueva contraseña

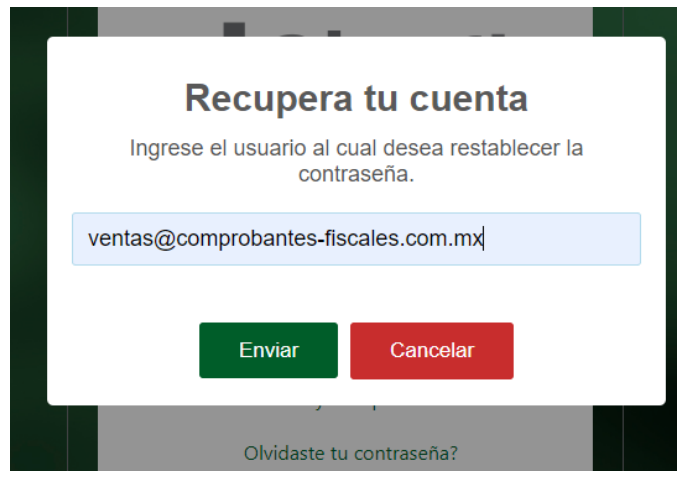

Estimado(a) Adolfo Rios, por medio de la presente le informamos que su usuario y contraseña para el<br>acceso a su sistema de Facturación Electrónica ha sido generada exitosamente. Por favor utilice los siguientes datos para ingresar:

Correo Electrónico: facturacion@gmail.com.mx Contraseña: frhqcj51

Usted podrá cambiar su contraseña ingresando al sistema en la sección de Empresa -> Usuarios -><br>Seleccione su Usuario y haga click en el ícono de "Modificar Usuario Seleccionado" -> En "Contraseña<br>Anterior" escriba la cont recomendamos que al cambiarla lo haga por una contraseña segura para evitar el acceso no autorizado a su cuenta.

# **Pasos para generar CFDI's una vez dentro del sistema**

1.- Ingresa a la ruta CLIENTES Y PRODUCTOS y en la sección de Herramientas seleccionar Agregar Cliente

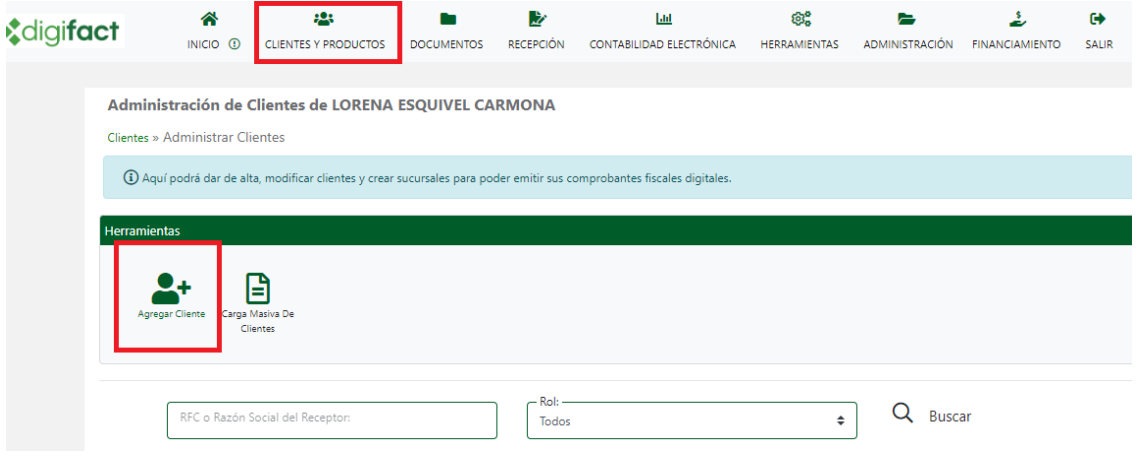

\*RFC  $\frac{12}{2}$ <br>Cuevres y productos cocurae  $\sim$  14  $\mathfrak{S}^{\mathsf{o}}_{\mathsf{o}}$ Ñ By. ь **RECEPCIÓN CONTAGE** \*Razón social \*País XAXX010101000 \*Código postal **Identificado**<br>Cliente2 \*Contacto Principal ₽ \*Correo electrónico \*Uso de cfdi \*Régimen Fiscal .<br>Delegación o Municipio —<br>CHIHUAHUA, CHIH.  $\int_{0}^{344}$  $\overline{\cdot}$ Estado<br>Chihuahua Estos son los datos Calle **Calle Condition** obligatorios, los demás se llenan si así lo requieren. Para la versión 4.0 BLANCOSJESSY 6144265545 ventasblancosjessy@gmail.com es necesario basarnos en la constancia SAT de su cliente para .<br>In general del CFDI generado a este di corroborar los No Actualizado. € No Actualizado. **SO1 - Sin efectos fisc**  $\ddot{\phantom{0}}$ datos.**Regimen Fixed Becaptor (D)**<br>616 - Sin obligaciones fiscales  $\overline{\cdot}$ 31100

Para llevar el registro hay que completar los siguientes datos:

## **Modificar y eliminar al cliente**

En estas opciones podrá modificar o eliminar a los clientes seleccionados dentro de su listado.

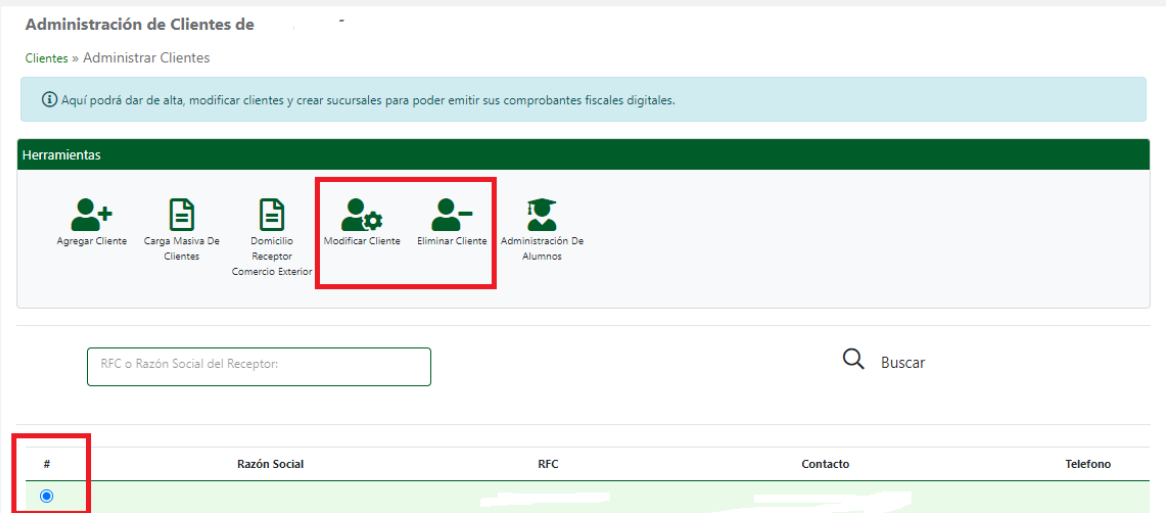

# 2.- **PRODUCTOS**

Para llevar a cabo la administración de sus Productos, puede ingresarlos en éste apartado, sin embargo NO ES NECESARIO TENERLOS REGISTRADOS PARA GENERAR UN CFDI

CLIENTES Y PRODUCTOS - PRODUCTOS - Administrar Productos

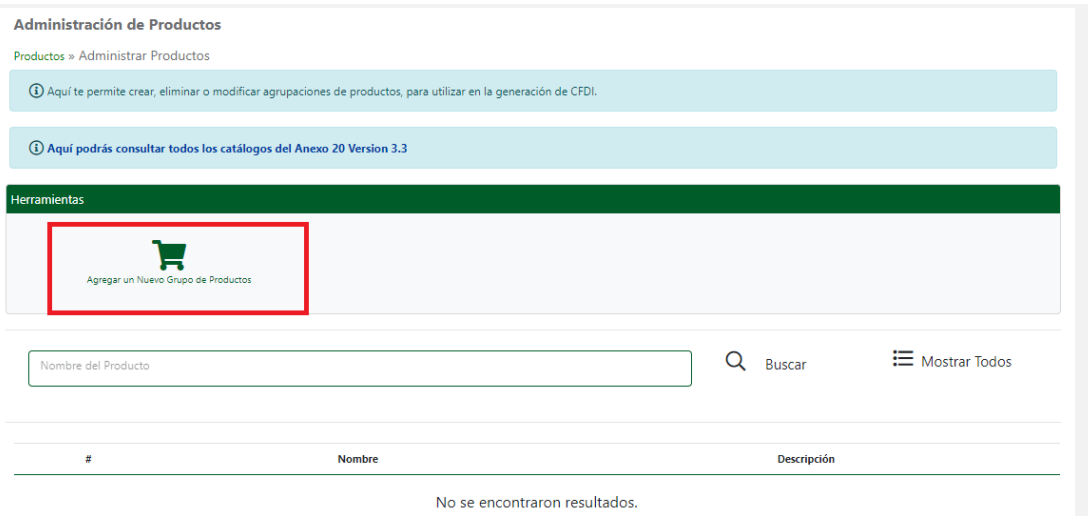

Dar clic en el ícono "Agregar un Nuevo Grupo de productos" Posteriormente, se despliega un recuadro, en el cual se registrará el Nombre y la Descripción del grupo general que contendrá sus productos. Dar clic en el botón "Agregar".

Aparecerá "Grupo de productos creado correctamente" se vera el listado del grupo de productos y al seleccionarlo en el circulo en blanco podemos entrar a dar de alta y administrar productos del grupo:

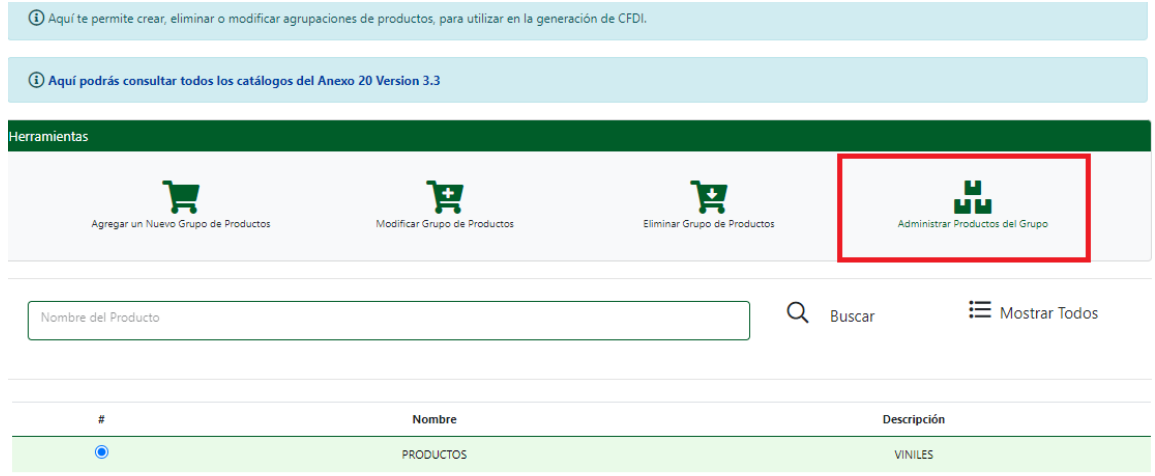

A continuación, se selecciona la opción de Agregar un Producto

Al seleccionar esta opción, se desplegará el siguiente formulario para incorporar solo los datos requeridos.

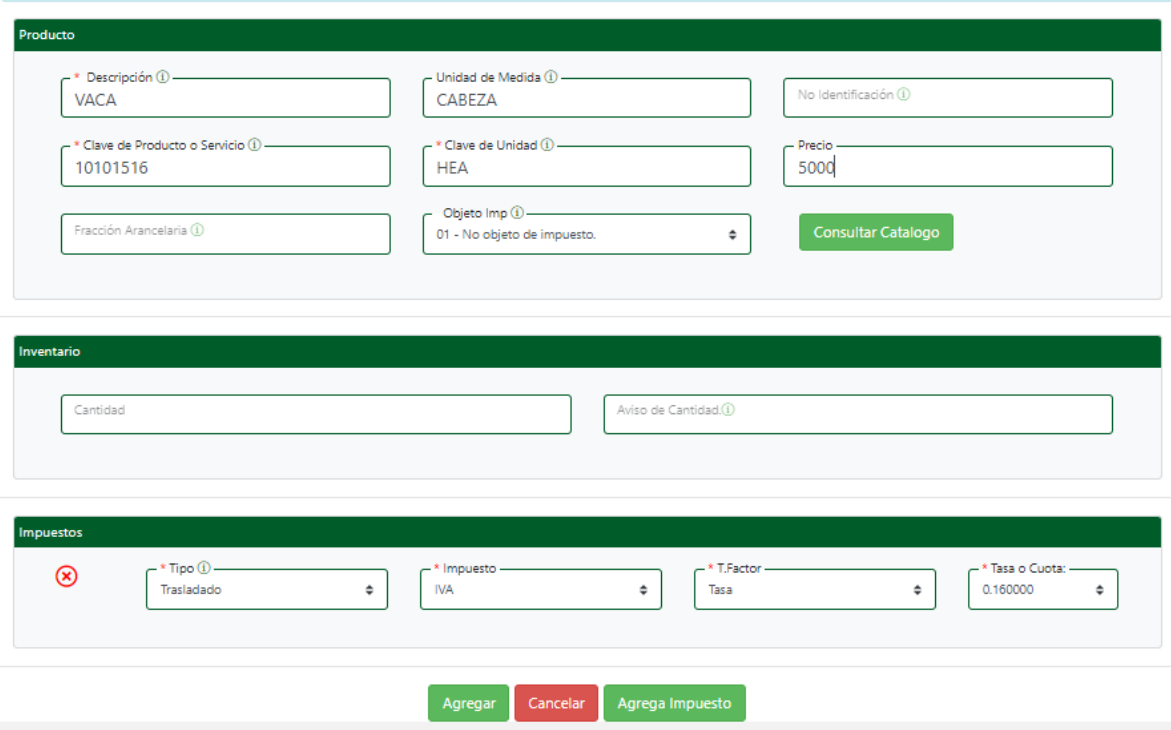

Donde los campos con asterisco rojo (\*) son obligatorios, de los cuales se describirán a continuación:

**Nombre**: Es la información que aparecerá en el campo de descripción del concepto al momento de generar su factura con este producto.

**Medida**: Es la medida que se va a usar con el producto dado de alta.

No Identificación: Este campo no es obligatorio debido a que es de uso y control interno, correspondiente a las necesidades de cada cliente.

**Clave unidad**: En este campo se debe registrar la clave de unidad de medida estandarizada de conformidad con el catálogo c\_ClaveUnidad publicado en el Portal del SAT.

**Clave Producto**: En este campo se debe registrar una clave que permita clasificar los conceptos del comprobante como productos o servicios; se deben utilizar las claves de los diversos productos o servicios de conformidad con el catálogo c\_ClaveProdServ publicado en el Portal del SAT.

**Obje Imp**: Se debe seleccionar si su producto será o no con impuesto, 01 si no lleva impuestos o 02 si es que lleva algún impuesto.

**Tipo**: Se refiere a la clave correspondiente al tipo de impuesto y al impuesto aplicable a cada comprobante de operaciones con el público en general, las cuales se encuentran incluidas en el catálogo c\_Impuesto publicado en el Portal del SAT.

**Impuesto**: seleccionar el nombre del impuesto a usar

**Tipo Factor**: Se debe registrar el tipo factor que se aplica a la base del impuesto, mismos que se encuentran incluidos en el catálogo c\_TipoFactor publicado en el Portal del SAT.

**Tasa o Cuota**: Se puede registrar el valor de la tasa o cuota del impuesto que se traslada para cada comprobante de operaciones con el público en general. Es requerido cuando el campo Tipo Factor corresponda a Tasa o Cuota. Por lo que posteriormente si la información registrada es correcta, se dará clic en el botón de Agregar, y de manera inmediata se emitirá un mensaje en la parte superior izquierda con la leyenda: "Producto creado correctamente, regresa a la lista"

# 3.- DOCUMENTOS

Para llevar a cabo la generación de un CFDI, es necesario ingresar a DOCUMENTOS – Nuevo Documento y seleccionar en el círculo en blanco al cliente al que se le desea emitir una factura

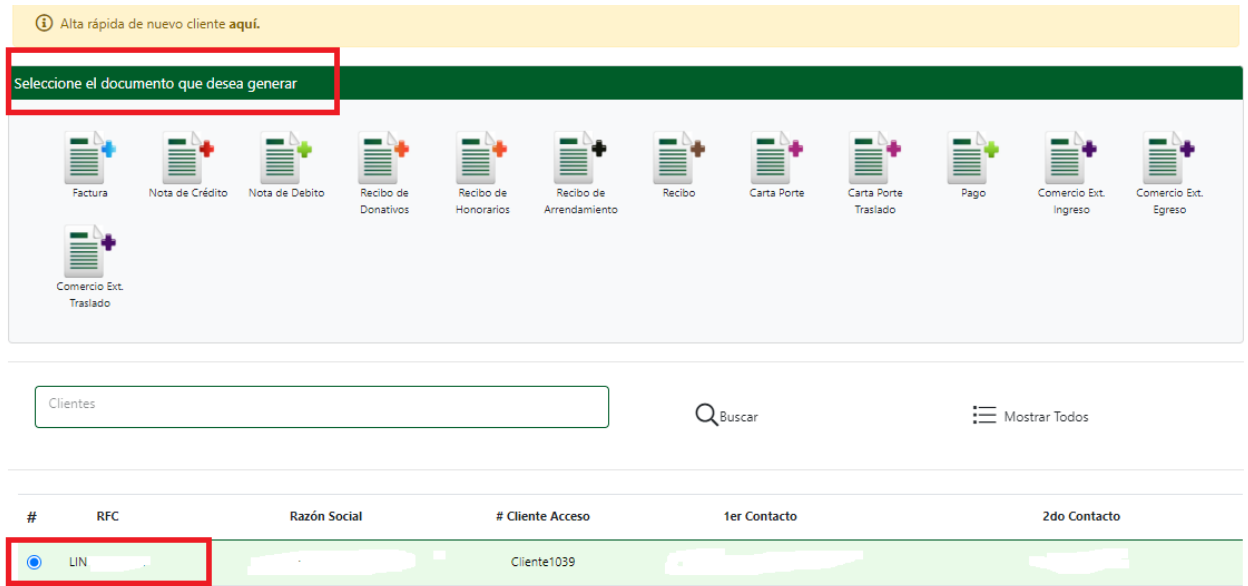

A continuación, tomaremos un ejemplo del documento FACTURA (+), para el desarrollo de los siguientes pasos, que funcionan de la misma manera en la generación de cualquier comprobante fiscal.

Al seleccionar cualquier documento fiscal para generar, se despliega una nueva ventana a manera de formulario, que deberá ser llenado de acuerdo al tipo de documento y los requerimientos que se necesite agregar en el mismo. Para este ejemplo, lo denominaremos remisión, debido a que aún no se cuenta con ningún tipo certificación.

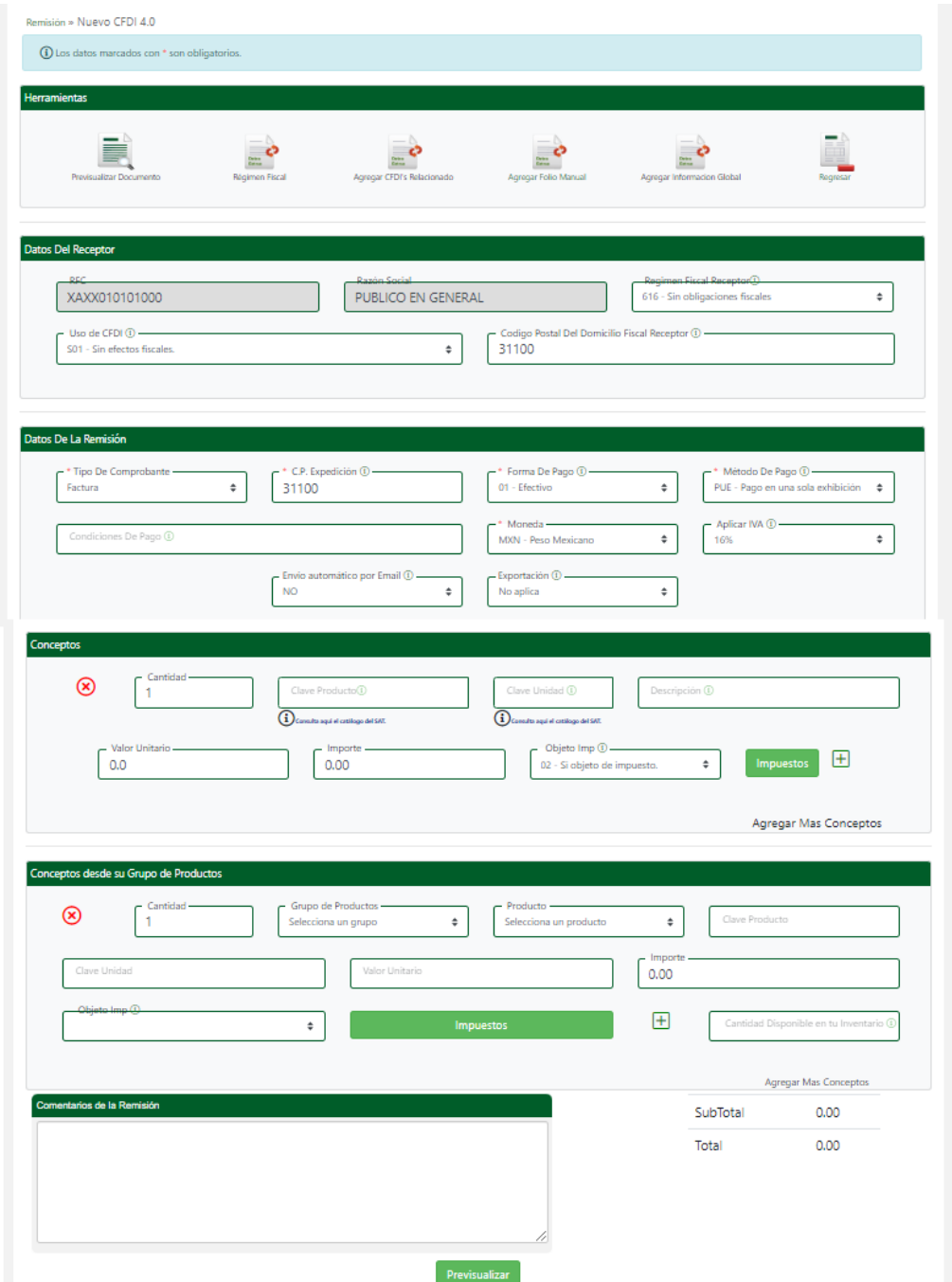

Donde los campos con asterisco rojo (\*) son obligatorios, de los cuales se describirán a continuación:

**C.P. expedición**: Se refiere al código postal del emisor, es decir de usted como emisor. **Forma de Pago**: Determinar la forma de pago. En el caso de que no se reciba el pago al momento de la emisión del comprobante fiscal (pago en parcialidades o diferido), los contribuyentes deberán seleccionar la opción "Por definir".

**Método de Pago**: Se debe registrar la clave PUE (Pago en una sola exhibición), cuando se realice dicho pago al momento de emitir el comprobante. Se debe registrar la clave PPD (Pago en parcialidades o diferido) cuando se emita el comprobante y con posterioridad se vaya a liquidar en un solo pago o en varias parcialidades. En caso de que aplique Pago en parcialidades o diferido, se debe emitir un segundo comprobante con el complemento para recepción de pagos por cada parcialidad o monto total al momento del pago.

El apartado de **CFDIs relacionados** se utiliza en el caso de que el CFDI sea relacionado con otro comprobante fiscal, donde:

**Tipo de relación**- Se debe registrar la clave de la relación que existe entre este comprobante (factura global) y el o los CFDI previos que tienen alguna relación entre sí. Folio Fiscal (UUID): Se debe registrar el folio fiscal (UUID) de un comprobante fiscal relacionado con el presente comprobante.

En el apartado de conceptos, es para colocar los productos de forma individual cada vez que requiera hacer la factura.

En el caso de **Conceptos Productos** podrá seleccionar cualquiera de los productos que previamente fueron agregados, una vez seleccionado el grupo. En caso de que todos sus conceptos lleven **IVA**, puede seleccionar la opción de aplicar el IVA al 16 % u 8% a todos los conceptos. Para agregar a su concepto impuestos especiales, IEPS ó ISR, hay que abrir el botón Impuestos al final de la línea:

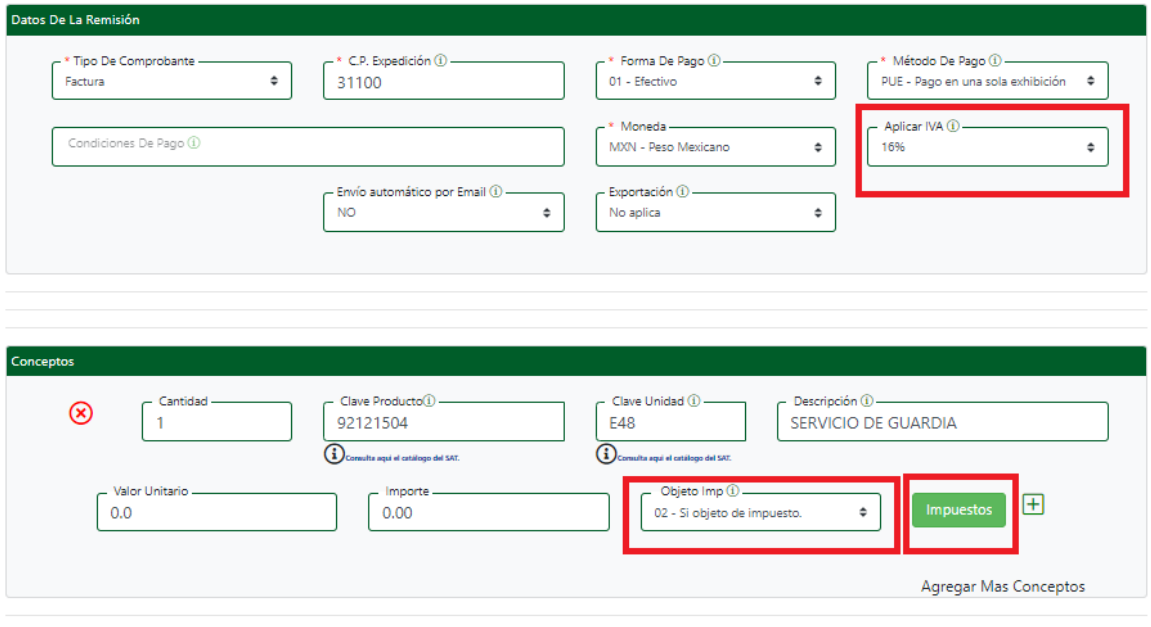

ncentos desde su Grupo de Productos

**Impuestos**: al dar clic en el apartado de impuestos se desplegara la siguiente ventana para configurar el impuesto que requiera:

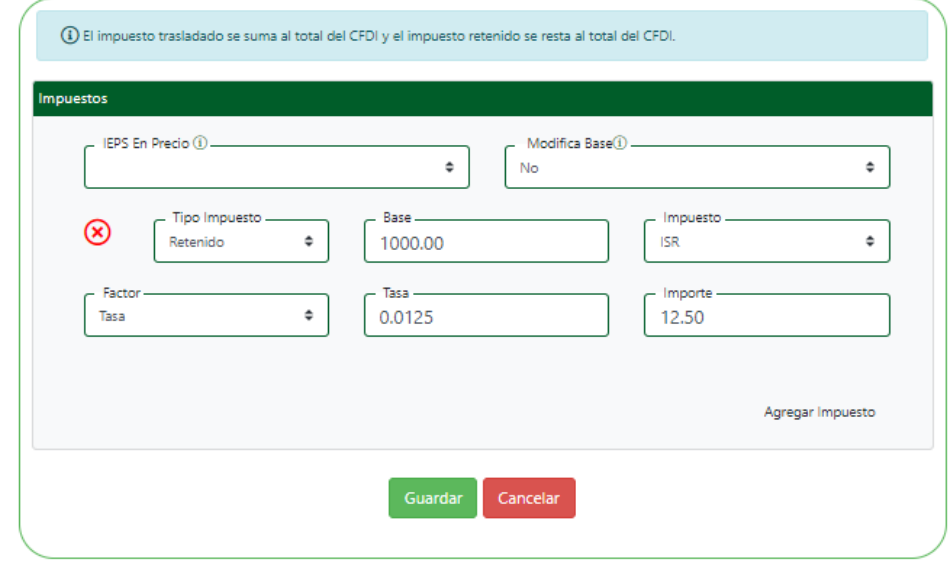

Primero agrega el impuesto, luego selecciona sus características y al finalizar da click en Guardar.

Se concluye el llenado de su remisión dando clic en el icono "Pre visualizar Documento", de modo que la remisión se guarda para una revisión y posteriormente su generación como CFDI. En caso de ser necesario, puede ser modificada o eliminada la remisión. También se puede imprimir o enviar a su cliente a modo de cotización. Cuando su remisión esté correcta, se procede a Generar el CFDI, en donde se manda la información al SAT y se procede a su sellado.

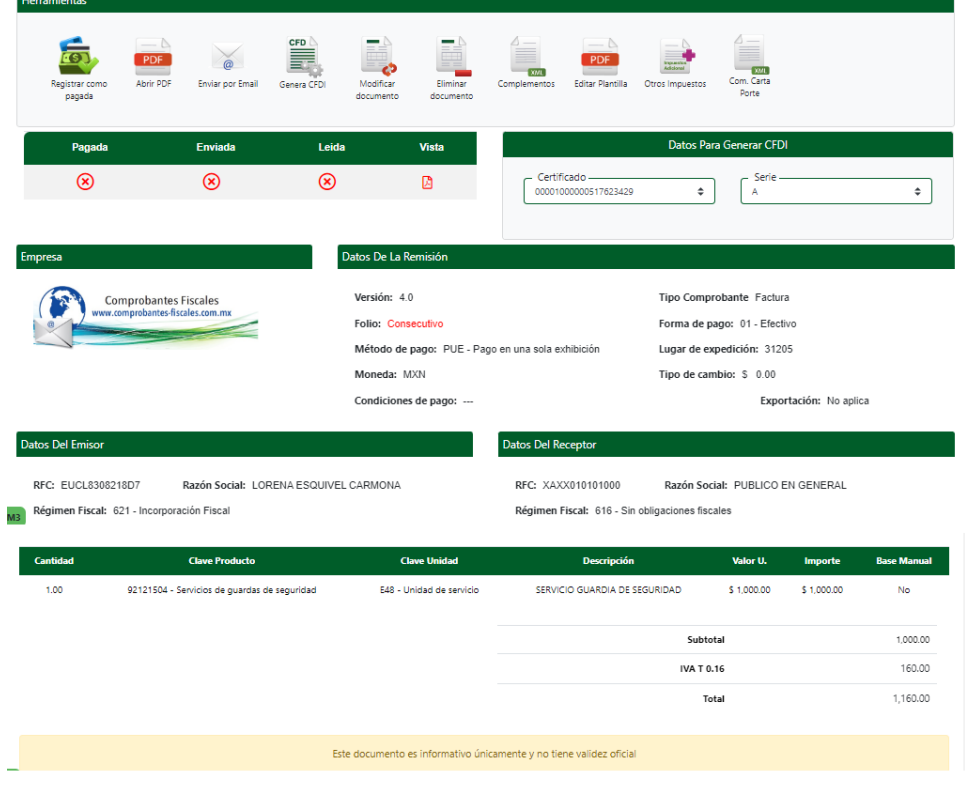

Cuando el CFDI se genera exitosamente, usted puede **enviarla por email** a su cliente y/o **Abrir el PDF** para imprimirla

Una vez timbrada de forma oficial no se puede generar ninguna corrección. En caso de ser necesario, el CFDI se puede **cancelar** seleccionando el motivo de cancelación los cuales son los siguientes:

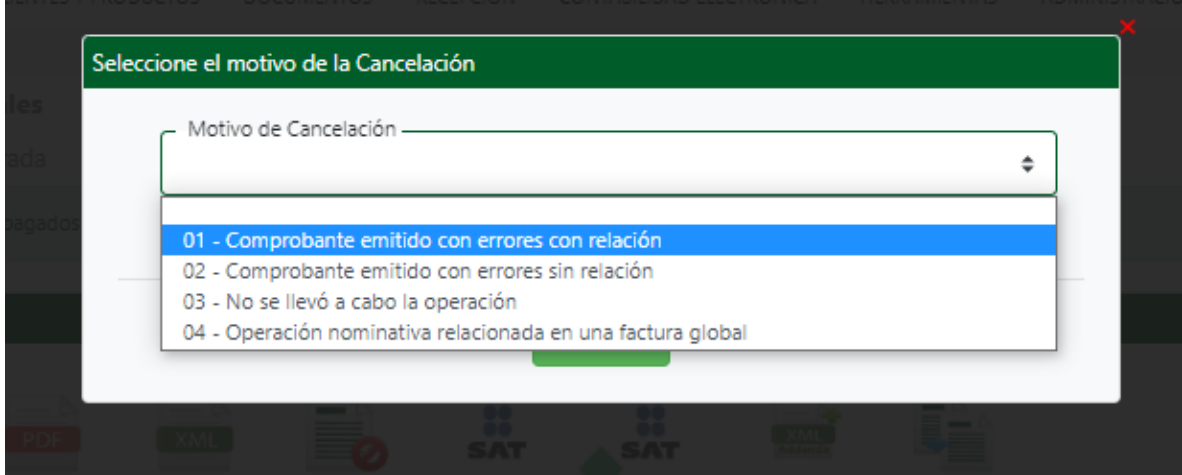

### **Remisiones**

21 Registros (1-3)

Ù.

En caso de pérdida de sesión por inactividad mientras se generaba el documento y después haberlo previsualizado, se puede buscar el mismo documento en: DOCUMENTOS – Consulta Remisiones

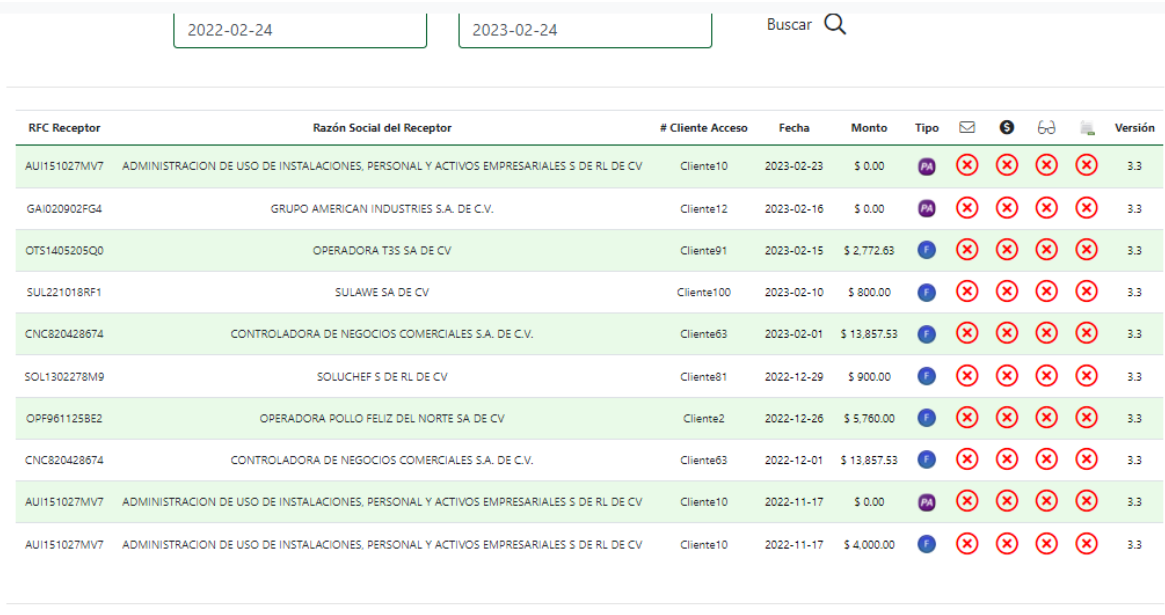

1 2 3 » Última

## **CFDI's Emitidos**

 $\circledR$ 

En la ruta DOCUMENTOS – Consulta CFDIs se muestran todas las facturas generadas dentro del sistema, en un menú que nos ofrece conocer a simple vista sus principales datos y el estatus del envió de e-mail, de pago, estatus de que ya fue vista (si esta fue enviada para abrirse por medio de link y no por datos adjuntos), estado de la factura de modo de saber si esta sigue vigente o en su defecto fue cancelada. Dando click en el Folio Fiscal podemos ingresar a cada una de ellas.

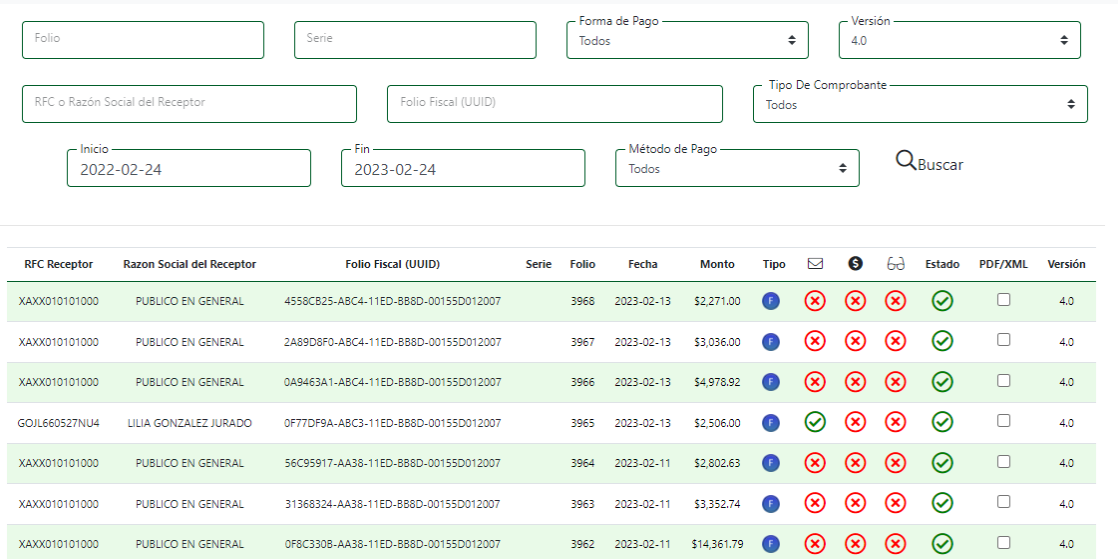

En su cuenta tiene la opción de generar **Recibos de Nomina**, enviar **su Contabilidad Electrónica**, así como generar validar documentos que usted reciba. En el apartado de Herramientas puede visualizar y descargar reportes para su control administrativo. El sistema tiene la opción de dar de alta varios usuarios para ingresar a su cuenta, revisar la bitácora de movimientos realizados, descargar masivamente PDFs y XMLs, entre otras varias.

Para más información no dude en comunicarse con nosotros y le haremos llegar la información correspondiente.

#### **CONTACTO**

[ventas@comprobantes-fiscales.com.mx](mailto:ventas@comprobantes-fiscales.com.mx) [lorena@comprobantes-fiscales.com.mx](mailto:lorena@comprobantes-fiscales.com.mx)

Tel. 614 4 23.23.15 Cel. 614 2 83. 53.92 Horario de atención: Lunes a Viernes 9:00 a 5:30 pm Sábados de 10 a 1:30 pm

# **Comprobantes Fiscales** www.comprobantes-fiscales.com.mx